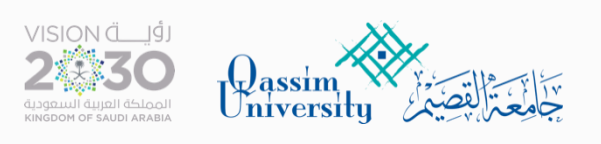

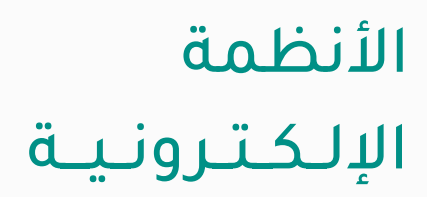

## دليل بناء

# **النماذج اإللكترونية**

## **الفهرس**

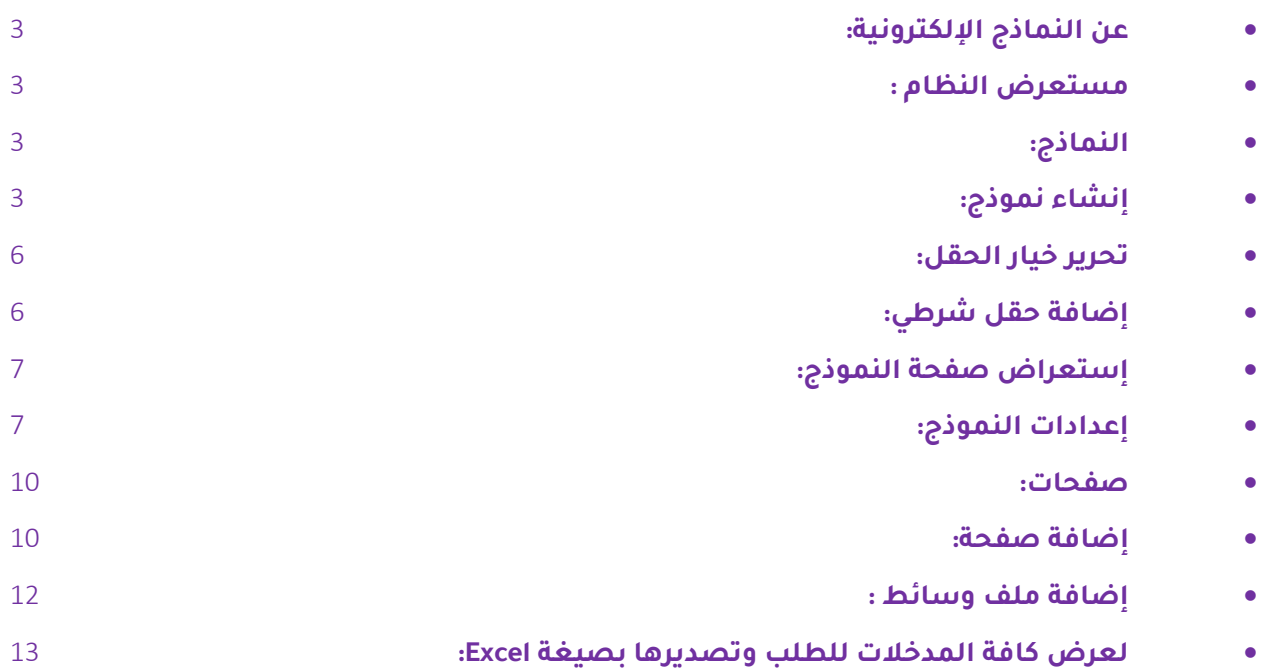

<span id="page-2-0"></span>**عن النماذج اإللكترونية:**

موقع يتيح لمنسوبي الجامعة إنشاء نماذج إلكترونية .

<span id="page-2-1"></span>**مستعرض النظام :**

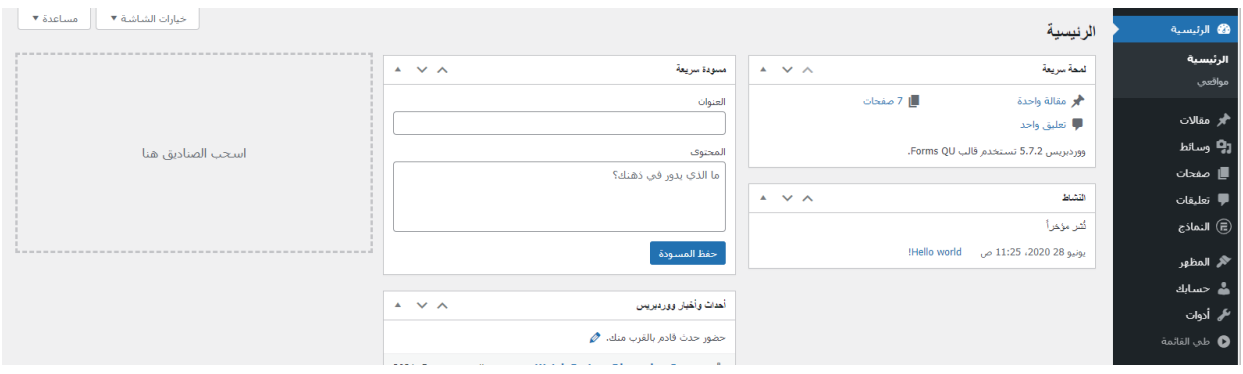

#### صفحة لوحة التحكم الرئيسية

- <span id="page-2-2"></span>**النماذج:**
- <span id="page-2-3"></span>**إنشاء نموذج:**
- اضغط على زر النموذج واختيار Forms.

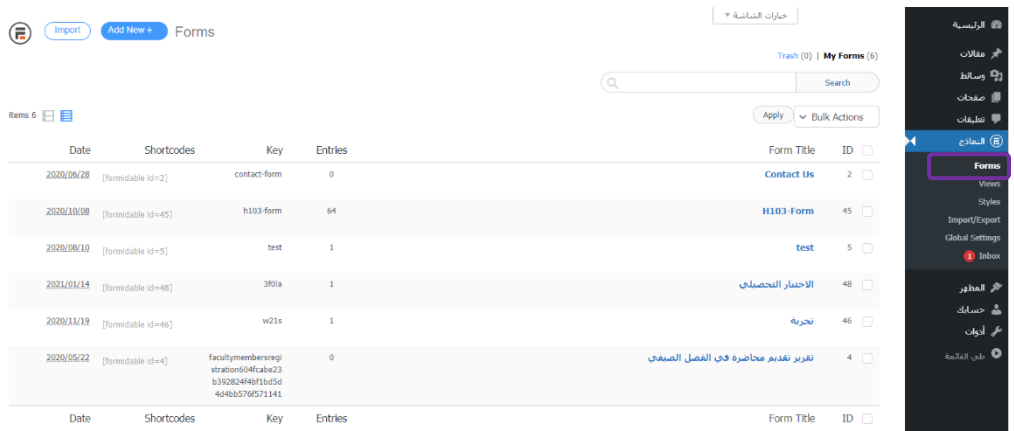

#### - اضغط على زر New Add.

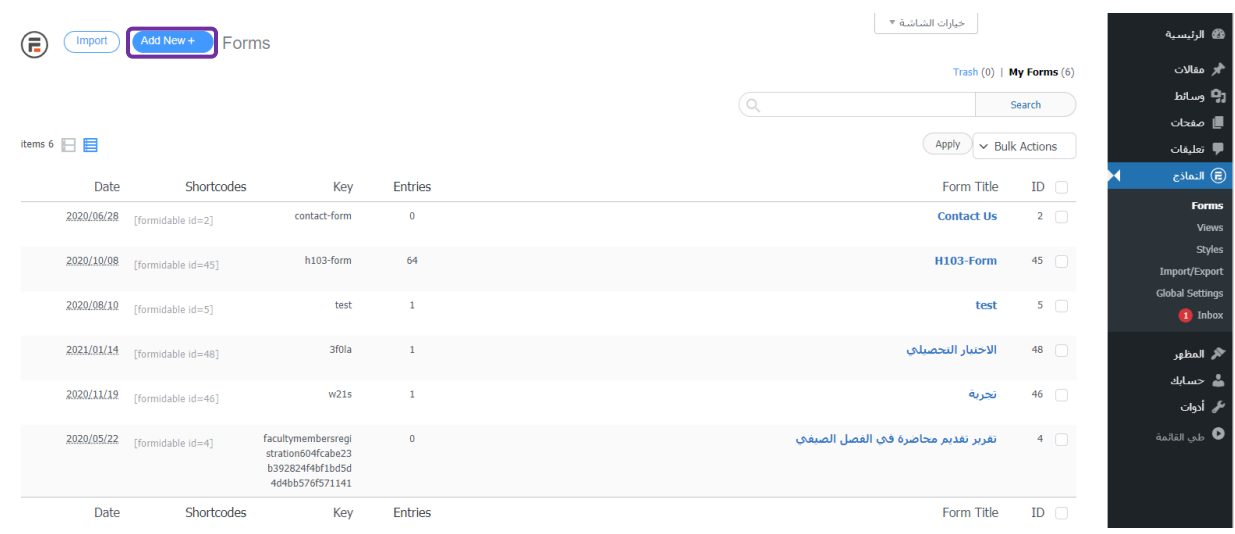

## - اضغط على زر Form Blank.

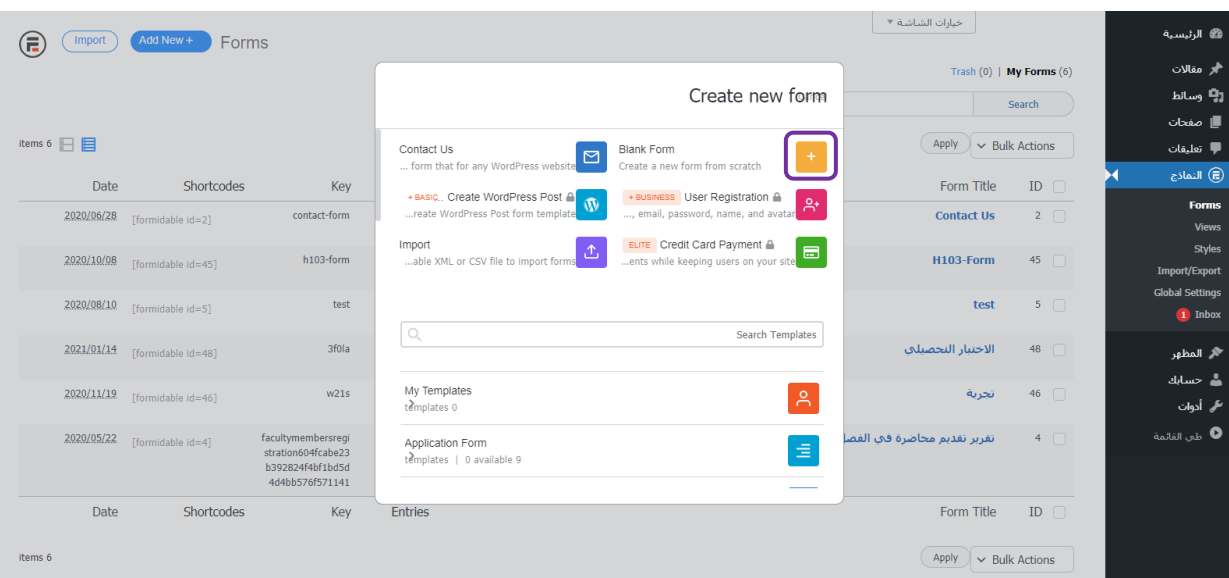

## - إنشاء عنوان للنموذج ، ثم الضغط على زر Create.

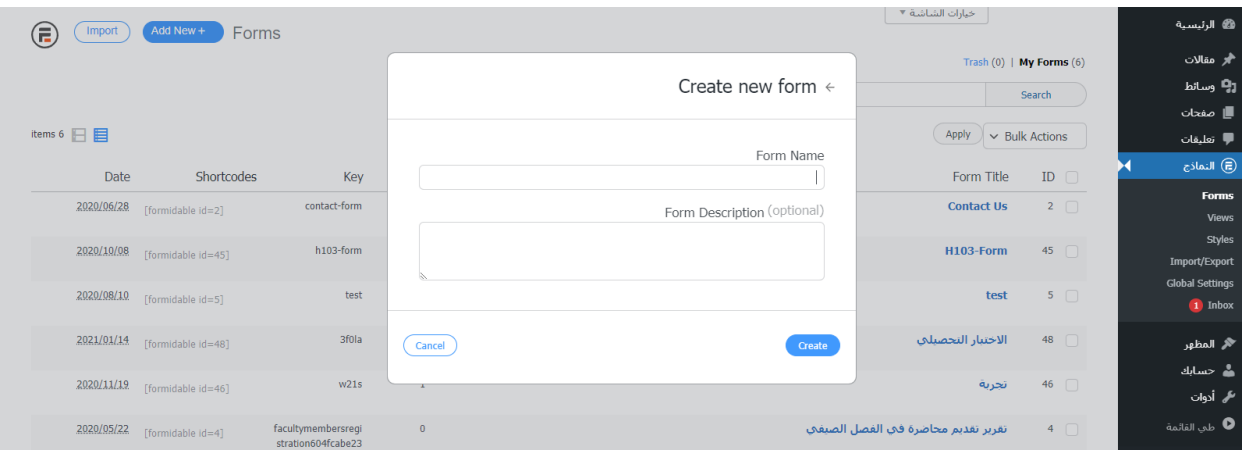

## - اختيار الحقول بناء على متطلب النموذج .

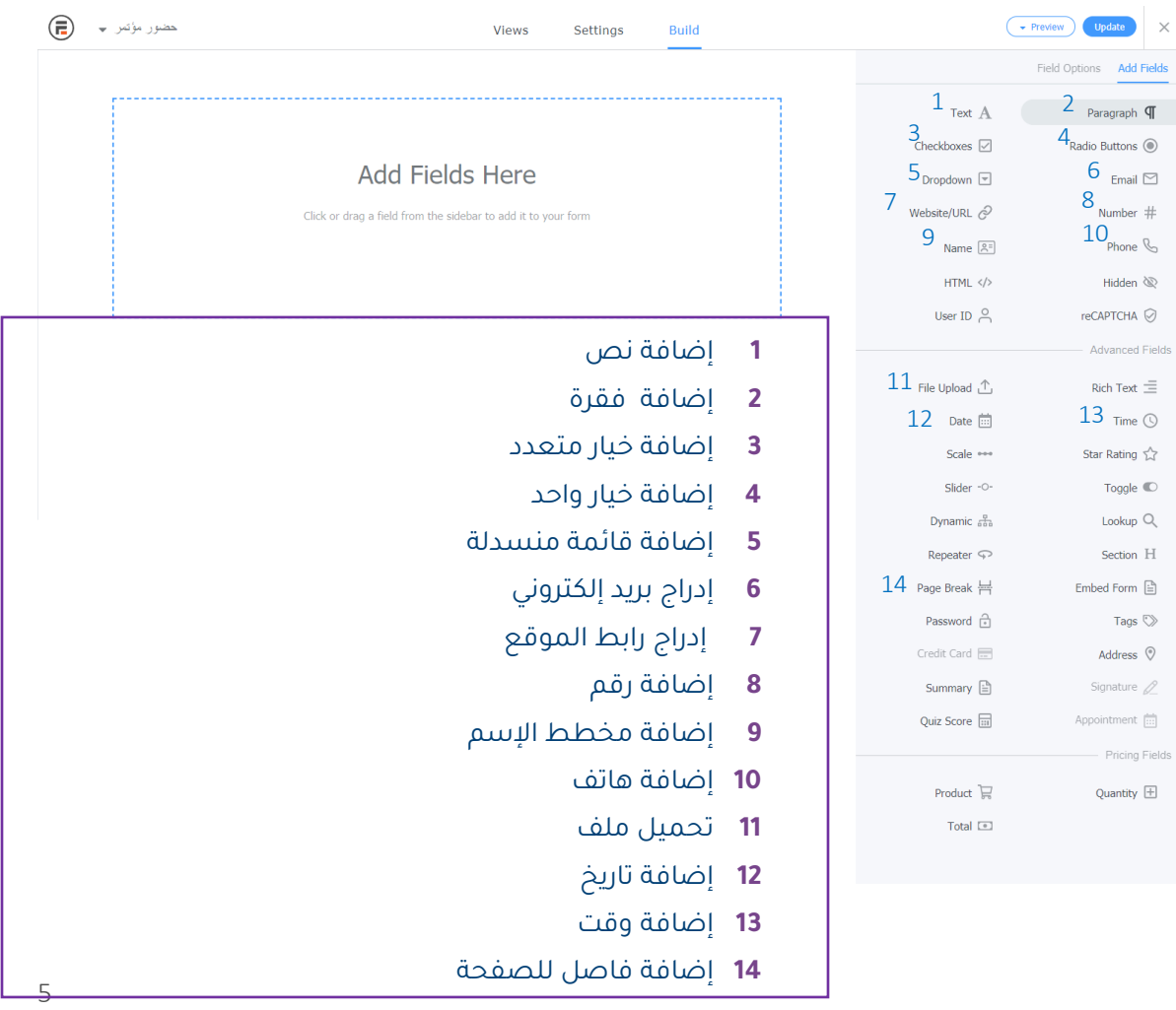

**15**

### <span id="page-5-0"></span>**تحرير خيار الحقل:**

- يتم الضغط على الحقل لتحرير بيانات الحقل.

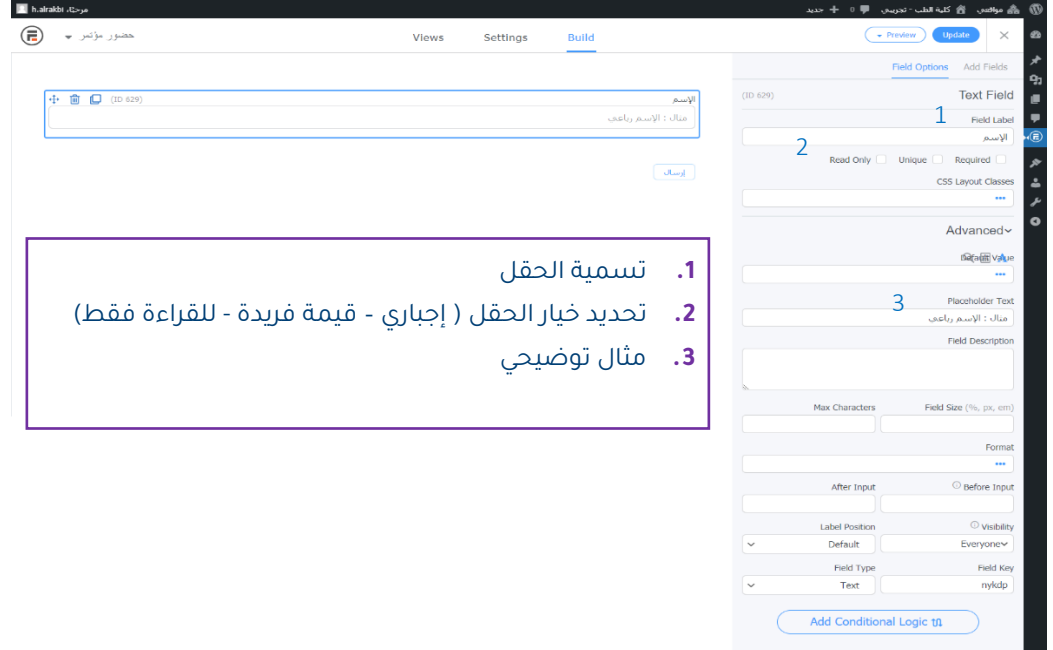

- <span id="page-5-1"></span>**إضافة حقل شرطي:**
- يتم تحرير الحقل الشـرطي بناء على خيار حقل سـابق وتحديد خيار الشـرط (مثال : تم إضافة حقل خيار متعدد وتحرير الخيار ثم إضافة حقل تحميل ملف والضغط على Add Conditional Logic وتحديد خيار الشــــرط (في حال المشـــاركة بمشــــروع بحثي في المؤتمر تظهر صفحة تحميل الملف).

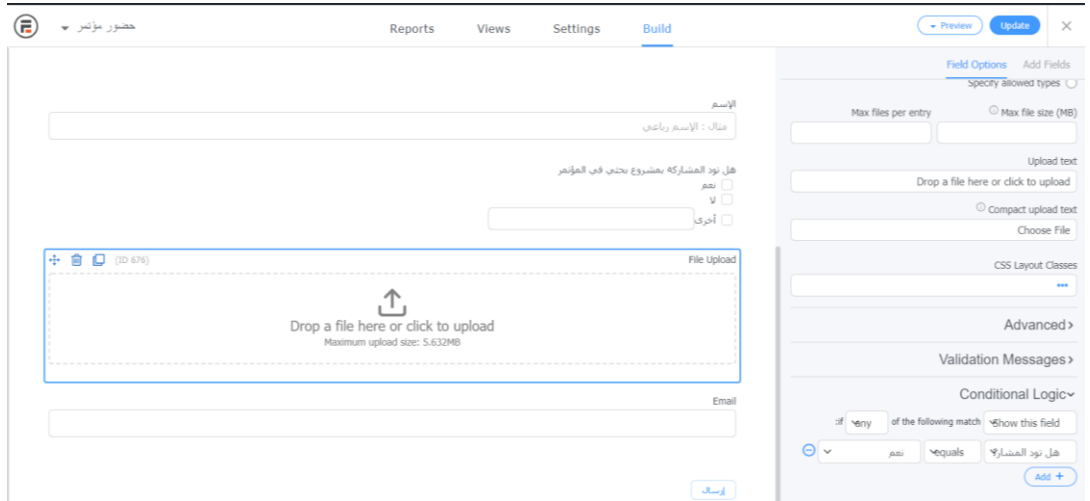

- <span id="page-6-0"></span>**إستعراض صفحة النموذج:**
- بعد تعبئة الحقول المتطلبة للنموذج يتم اإلنتقال إلى صفحات إلستعراض صفحة النموذج.

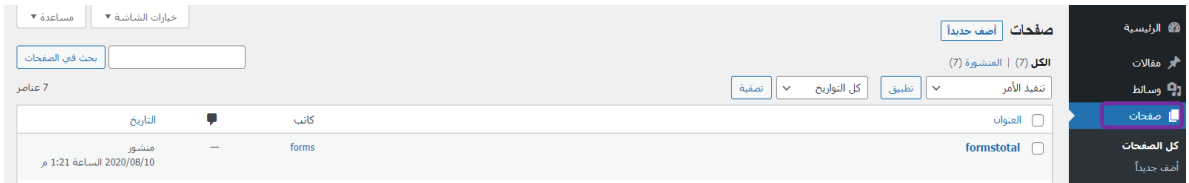

- <span id="page-6-1"></span>**إعدادات النموذج:**
- **Actions & Notifications**
- لإعداد رسالة بريد عند تسجيل طلب بالضغط على إرسال ايميل وتعبئة الحقول :

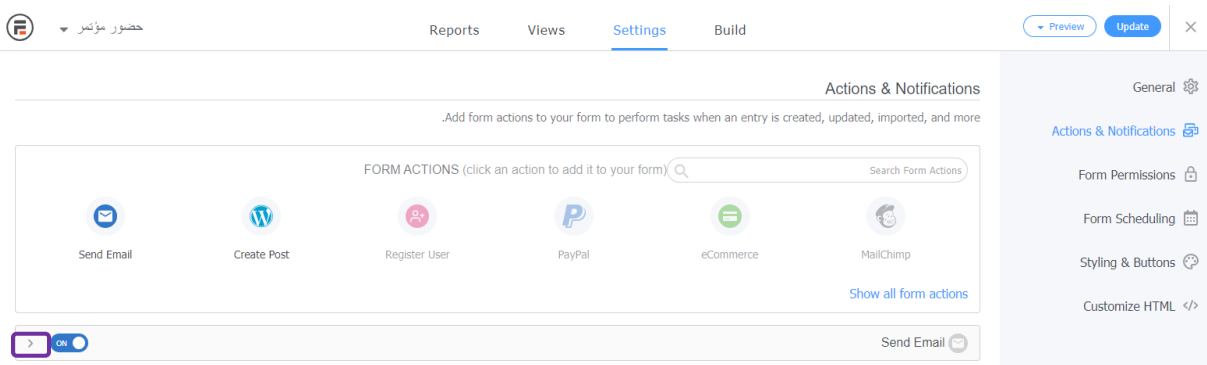

#### تحديد حالة اإلجراء .

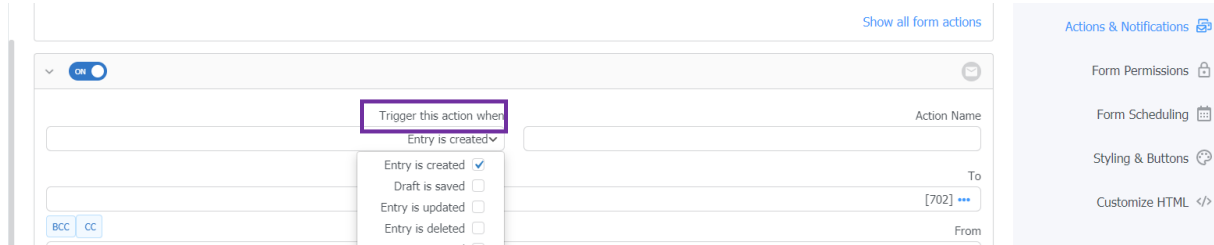

#### تحديد المستلم . كما يمكن إضافة نسخة كربونية .

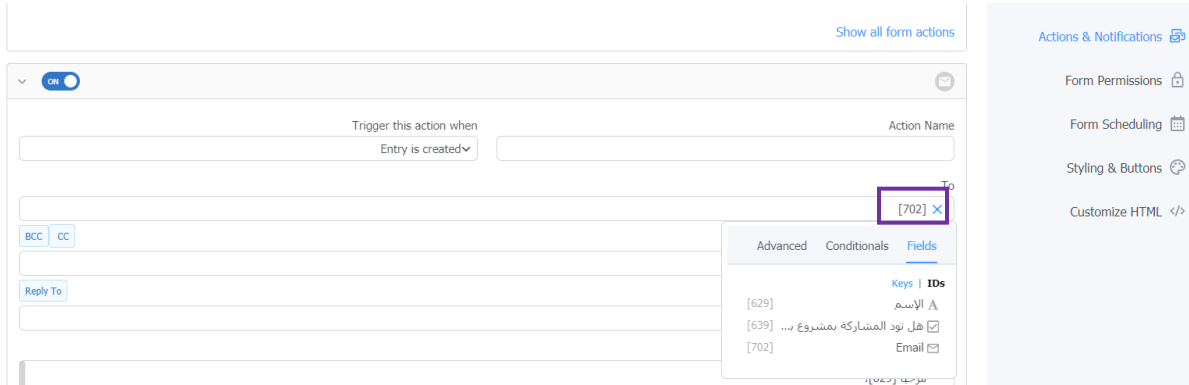

#### - إضافة عنوان البريد اإللكتروني للمرسل

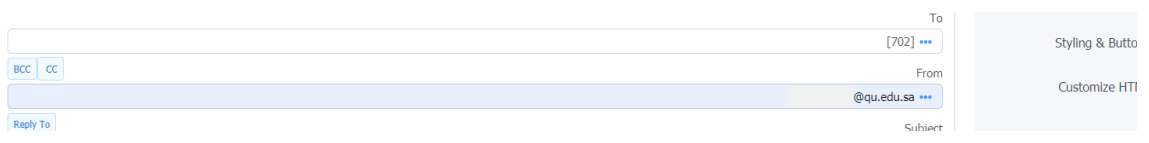

#### - إضافة عنوان للنموذج

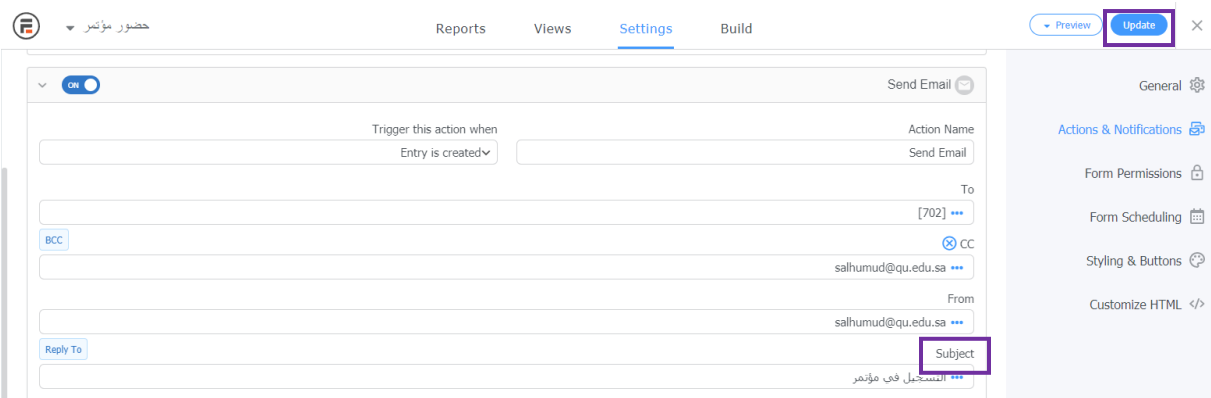

- إضافة محتوى رسالة البريد وتحديد العناصر المتطلبة للظهور |ﷺ (كما يمكن ادراج HTML لتنسيح الرسالة) والضغط على Update.

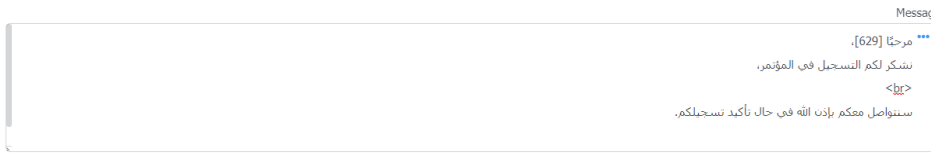

## **تجربة الطلب :**

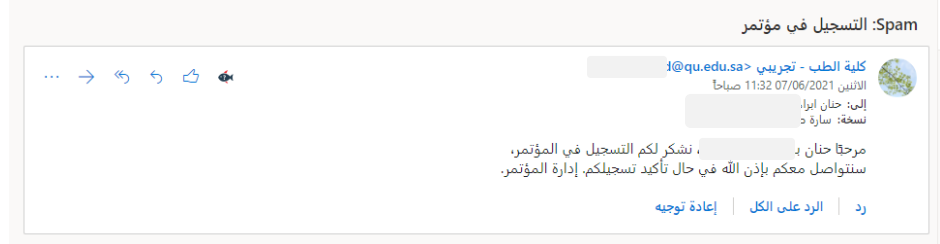

#### **Form Permissions**

حماية الملفات التي تم تحميلها وتحديد صالحية الوصول للملف .

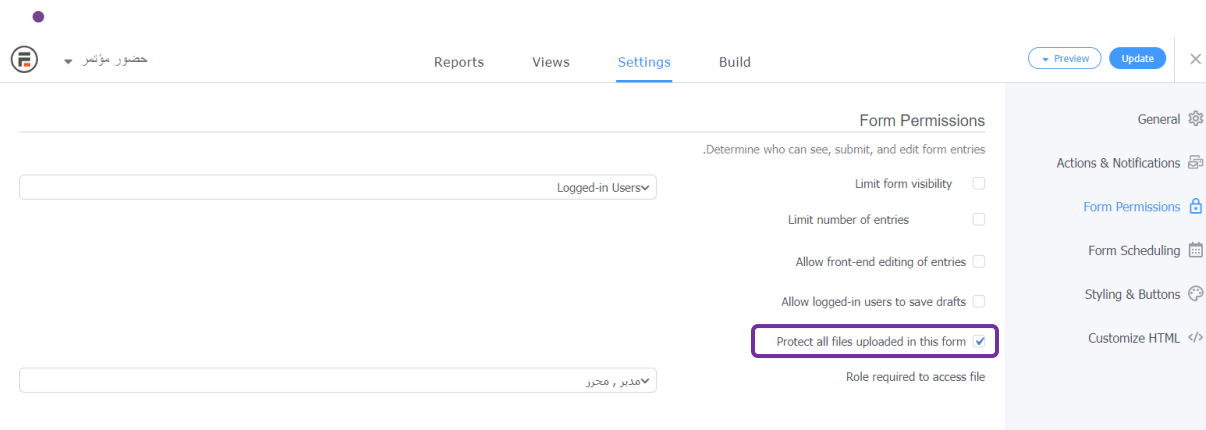

- **Form Scheduling**
- جدولة النموذج (فتح إغلاق وتحرير رسالة اغلاق النموذج جدولة النموذج وتحديد وقت فتح النموذج وإغلاقه - الحد من الإدخالات بعد استلام عدد محدد من الإدخالات)

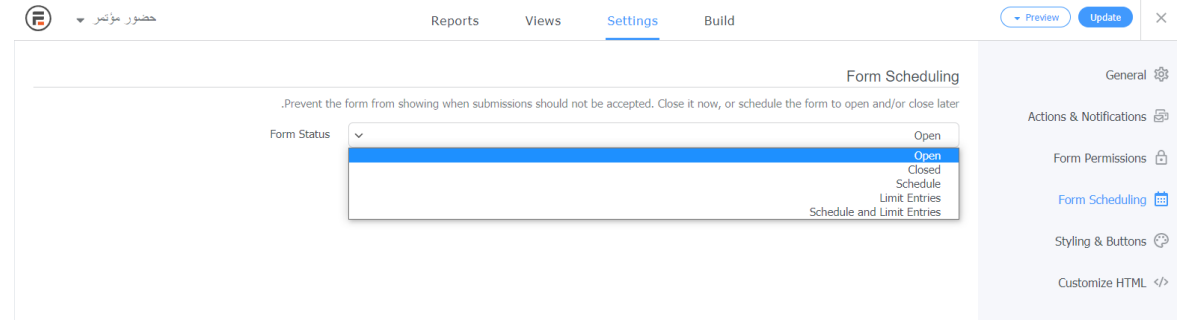

- تعديل جدولة النموذج في تحرير حالة النموذج والضغط على Update.

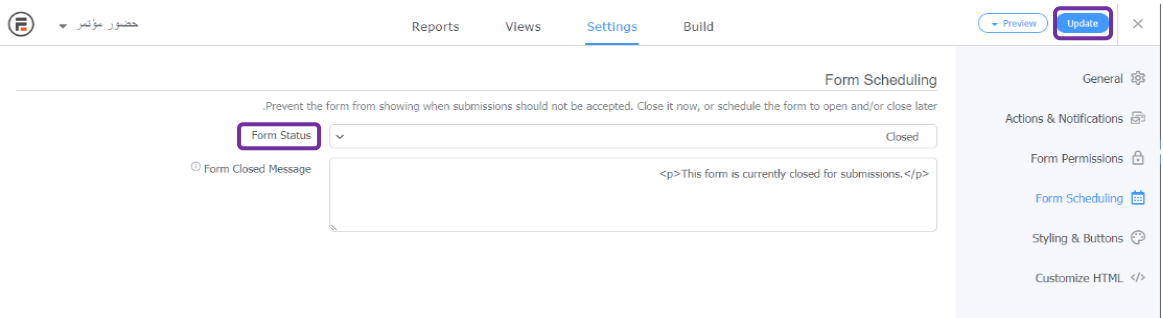

- <span id="page-9-0"></span>**صفحات:**
- <span id="page-9-1"></span>**إضافة صفحة:**
- اضغط على زر أضف جديدا.ً

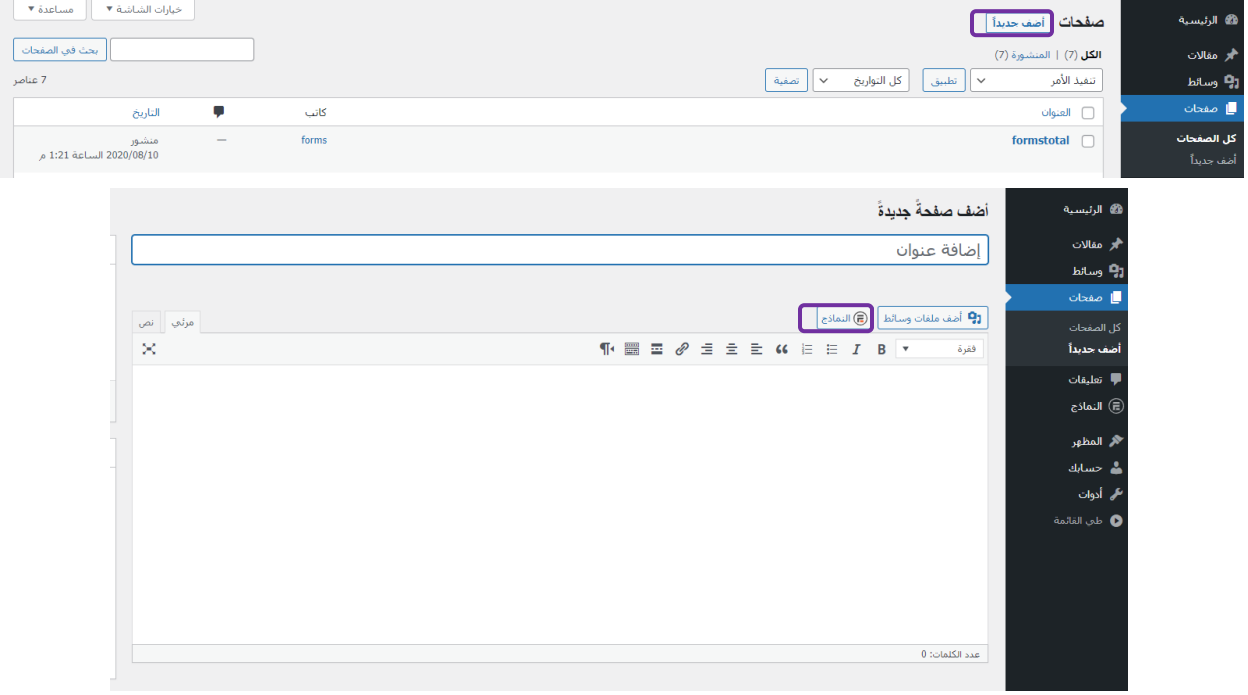

- إضافة عنوان لصفحة النموذج.
- الضغط على ايقونة النماذج إلختيار النموذج .

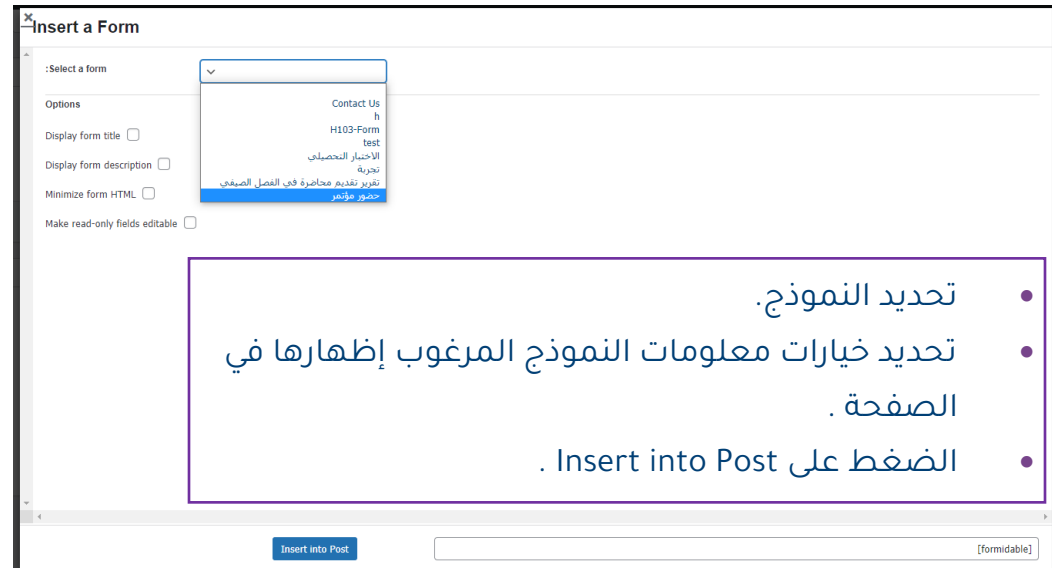

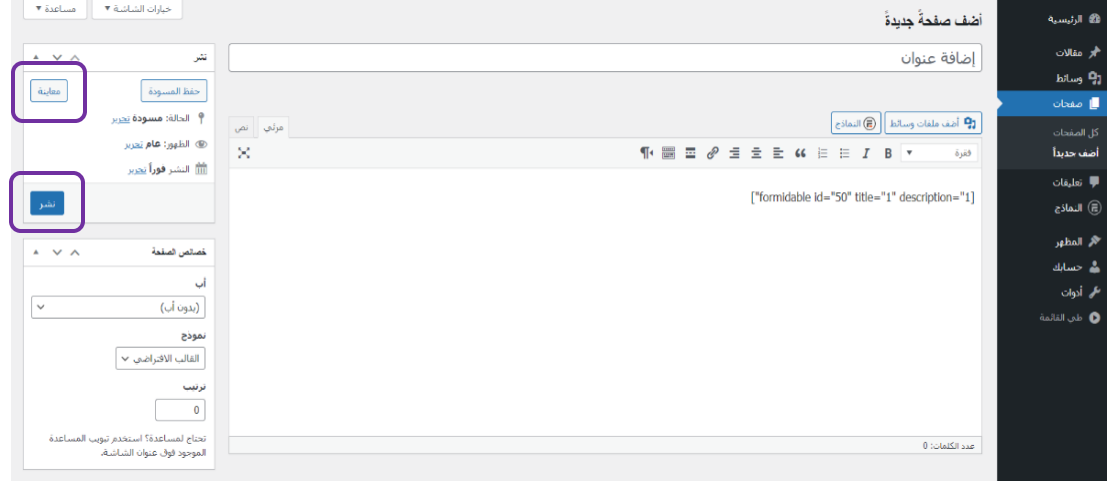

- معاينة الصفحة .
	- نشر الصفحة.

## <span id="page-11-0"></span>**إضافة ملف وسائط :**

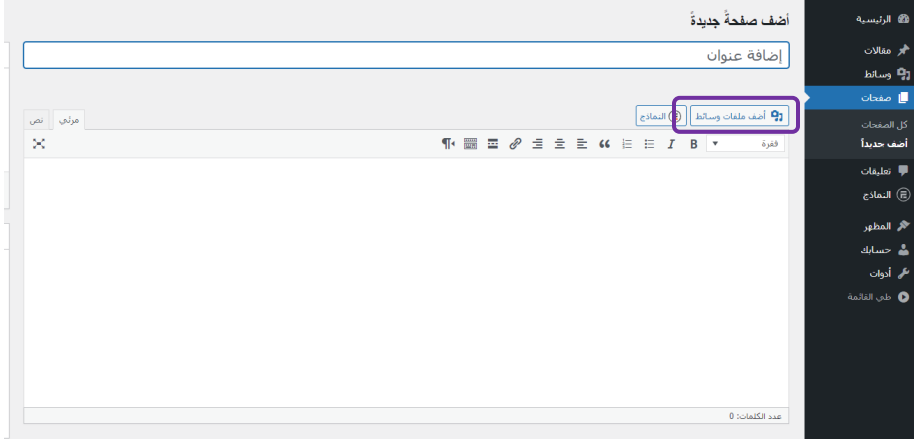

- الضغط على ايقونة أضف ملف وسائط .

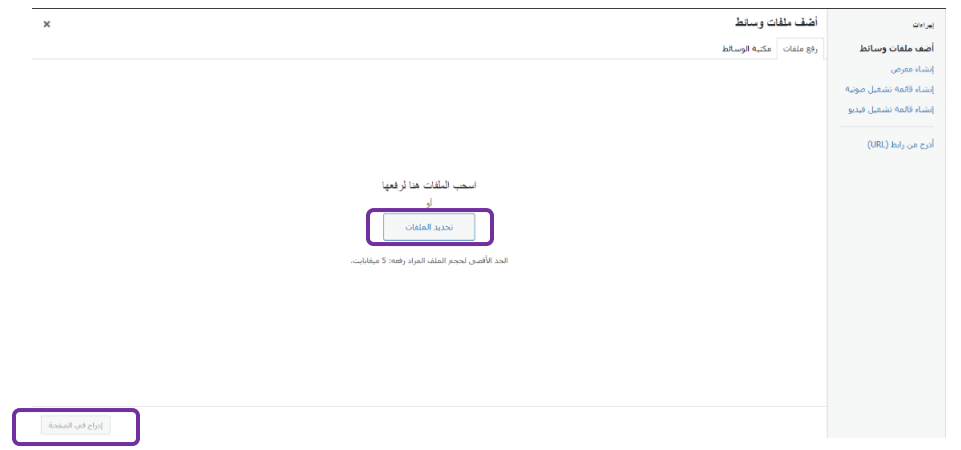

- تحديد نوف الملف ورفعه ثم الضغط على إدراج في الصفحة.

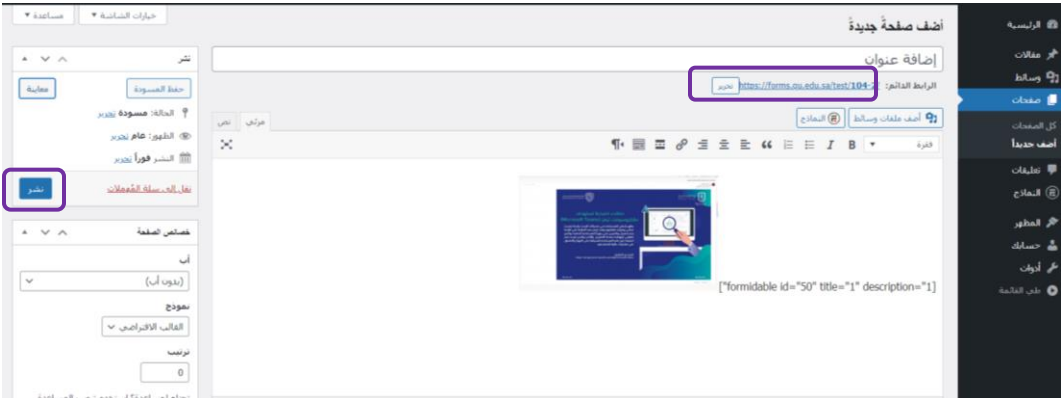

- نشر الصفحة ونسخ الرابط للنشر .

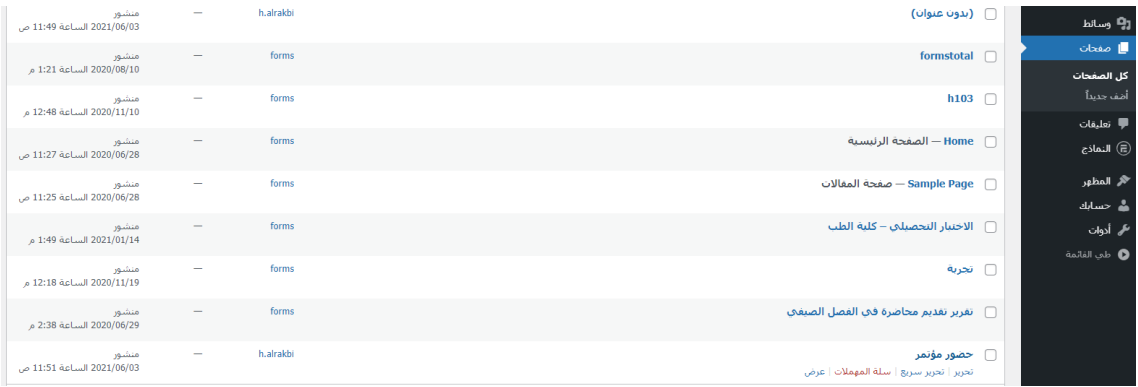

#### مستعرض الصفحات

## <span id="page-12-0"></span>**لعرض كافة المدخالت للطلب وتصديرها بصيغة Excel:**

- اختيار النموذج .

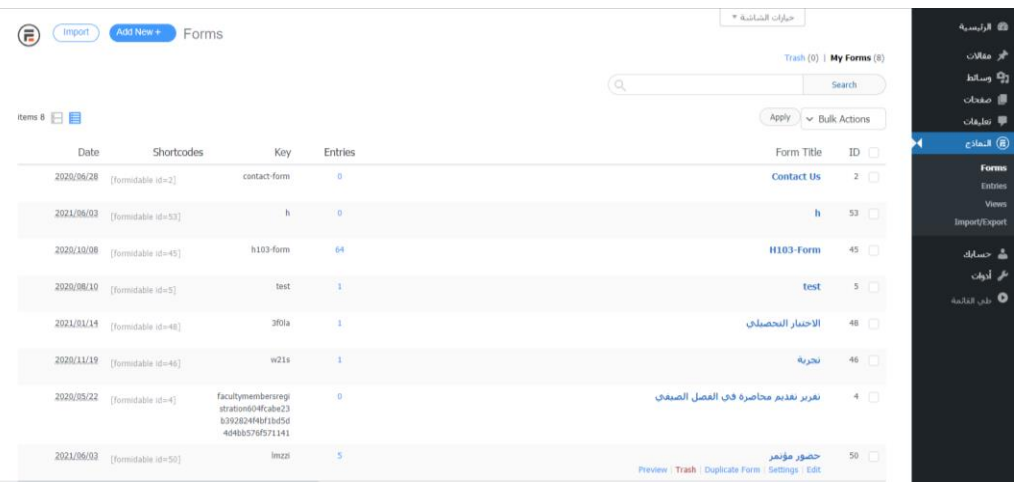

- الضغط على Entries[.](https://forms.qu.edu.sa/test/wp-admin/admin.php?page=formidable-entries&frm-full=1&frm_action=list&form=50)

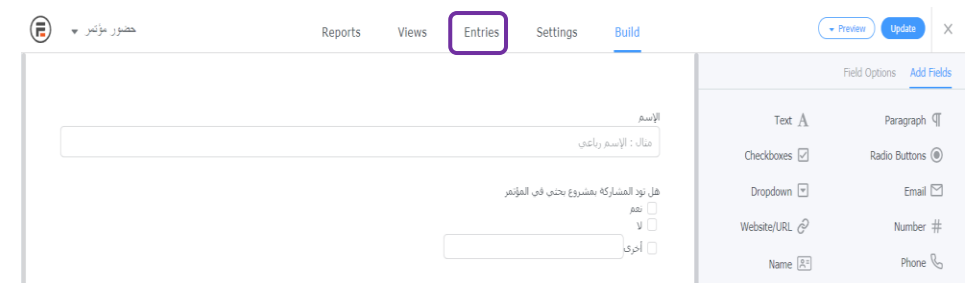

#### - الضغط على CSV Download

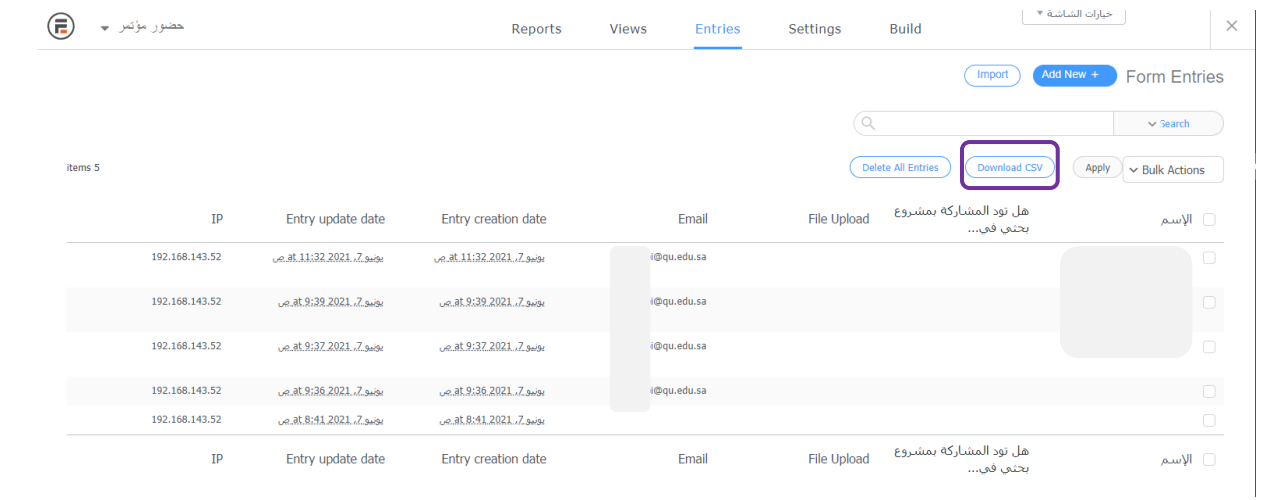